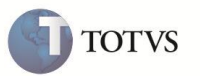

# **Multi Negociação**

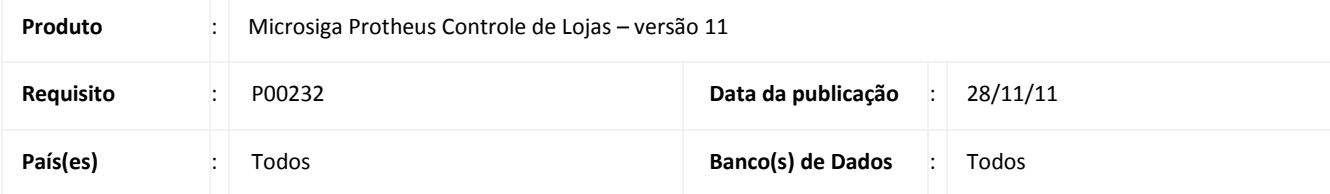

# Importante

Esta melhoria depende de execução do *update* de base **UPDLOJ87**, conforme **Procedimentos para Implementação**.

Implementada a rotina de **Multi Negociação (LOJA761)**, para atender às necessidades de pagamentos com Crediário, Promoções com Forma de Pagamentos, Juros com Entrada e sem Entrada, na tela de Cadastros e no momento da Venda.

Itens necessários para pagamentos com Crediário, Promoções com Forma de Pagamentos, Juros com Entrada e sem Entrada:

- Filiais ou Grupo de Filiais.
- Opção de Cópia da Multi Negociação.
- *Flag* para Ativar e Desativar.
- Dias fixos.
- Descrição da Administradora.
- Forma de Entrada no Financiamento.
- Forma de Pagamento de Entrada.
- Controle de Carência da Primeira Parcela sem cobrar Juros.
- Limites de Vencimento Primeira Parcelas.
- Exibir na mesma tela várias Multi Negociações.
- Sempre considerar uma Multi Negociação padrão.
- Simulação de Parcelas com Juros.

**SIGALOJA – Multi Negociação 1**

# **Boletim Técnico**

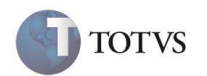

### **Cadastro de Multi Negociação (novos campos e funcionalidades):**

1.Possibilita incluir mais de um Produto por Multi Negociação, ou seja, uma terceira entidade somente para produtos que fazem parte da Multi Negociação, com os campos:

- Código Produto.
- Grupo de Produto.
- Descrição (Grupo/Produto).

2. No cabeçalho do Cadastro de Multi Negociação, disponibiliza os seguintes campos:

- Grupo de Filiais:
	- o Uma Multi Negociação poderá ser cadastrada para um determinado Grupo de Filial.
	- o Usar o mesmo cadastro de Precificação de Preço, na rotina **Grupos de Filiais (Mata005)**.
- Filial:
	- o A filial que será válida, para aquela determinada Multi Negociação, porque a Tabela pode ser modo compartilhado.
- Flag para Ativar e Desativar a Multi Negociação:
	- o Uma Multi Negociação poderá ser Ativada e Desativada dependendo desse campo.
- 3. Nos Itens do Cadastro de Multi Negociação, disponibiliza os seguintes campos:
	- Mínimo de Parcela:
		- o Esse campo tem a funcionalidade de no item de Multi Negociação, o usuário optar quanto ao número de parcelas mínimo (novo campo) e o número máximo de parcelas (campo já existente).
	- Entrada Valor:
		- oEsse campo tem a funcionalidade de no item de Multi Negociação, o usuário informar qual será o **valor mínimo** da entrada.
	- Entrada Percentual:
		- oEsse campo tem a funcionalidade de no item de Multi Negociação, o usuário informar qual será o **percentual mínimo** da entrada.
	- Formas de Pagamento de Entrada:
		- o Esse campo é preenchido com os tipos de Formas de Pagamento separado por **;**, através de uma rotina chamada pelo Consultas Rápida – F3 que facilitará o preenchimento.
		- o A finalidade é que no momento de usar a Multi Negociação, as Formas de Pagamento das entradas serem as mesmas informadas nesse campo.
	- Dia Fixo de Parcela para Forma de Pagamento FI (Ativando/Desativando):
		- oCom esse campo habilitado, as parcelas do financiamento são sempre no mesmo dia do mês.
		- oQuando Ativo, também será desabilitado o campo Intervalo de dias, assumindo que o vencimento será mês a mês.
	- Controle de Carência da Primeira Parcela sem cobrar Juros:
		- oNesse campo é informado a quantidade de dias que postergará o vencimento da Primeira Parcela sem cobrar juros adicionais.
	- Limites de dias para Vencimento da Primeira Parcela:

oÉ possível informar o limite de dias que postergará a data de vencimento.

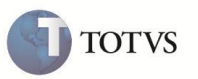

oO juro cobrado é composto pelos dias de carência e juros ao dia.

4. Possibilita copiar Multi Negociação.

- Evita cadastrar mais de uma vez uma Multi Negociação.
- Gera apenas um novo número, sem alterarações.

## **Rotina de Multi Negociação no Orçamento/Venda/Atendimento (novos campos e funcionalidades):**

A nova tela de Multi Negociação está dividida em importante partes para fechar o pagamento de uma venda com facilidade e transparêcia:

- GRID **Multi Negociação:** todas as Multi Negociações filtradas e disponíveis para essa venda, como: Código da Multi Negociação, Descrição da Multi Negociação e Valor da Multi Negociação (Venda). O Valor é o valor da Venda, subtraindo o valor da NCC (Nota de Crédito de Cliente) e com descontos (nos itens e na venda).
- GRID **Itens da Multi Negociação:** itens da Multi Negociação, como: Forma de Pagamento, Administradora Financeira, Valor Entrada e Taxa de Juros.
- GRID **Entradas:** para informar as entradas com suas respectivas forma de pagamento. A Forma de Pagamento da Entrada é carregada automaticamente, de acordo com o cadastro dos Itens de Multi Negociação. Cada valor adicionado será abatido do saldo mínimo da entrada.
- GRID **Simulação:** apresenta uma simulação, de acordo com a Entrada, Item de Multi Negociação e valor da venda. Esse Grid é importante para o usuário ter noção de quanto vai pagar em cada parcela, considerando total à prazo.

## **As Multi Negociações são apresentadas, já filtradas, das seguintes formas:**

### **Negociação por Venda:**

Limita a uma só negociação por venda, ou seja, a cada produto lançado, analisa as possibilidade de Negociação e disponibiliza para a escolha.

### *Exemplo*

Existem três Multi Negociações cadastradas da seguinte forma:

1. Negociação:

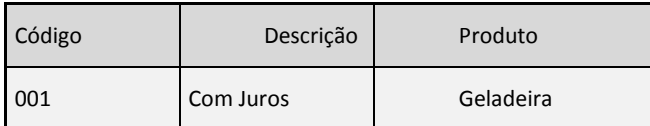

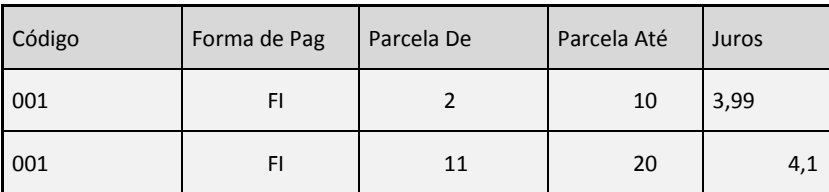

2. Negociação:

Este manual é de propriedade da TOTVS. Todos os direitos reservados.<sup>®</sup>

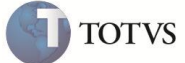

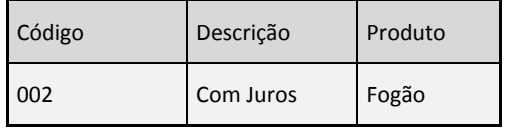

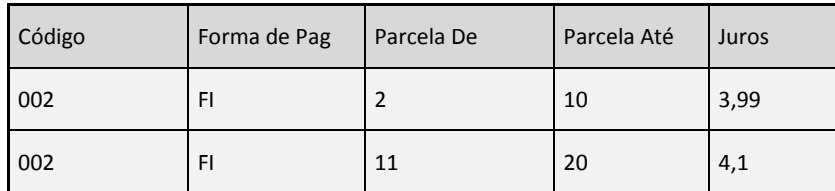

## 3. Negociação:

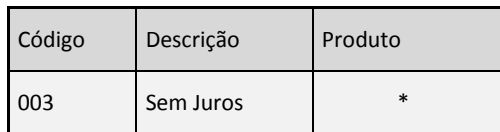

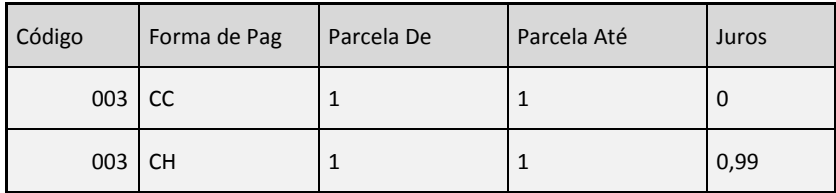

Na realização de uma venda serão analisadas essas três negociações para disponibilizar a qual se enquadra ao cenário de venda.

1. Venda

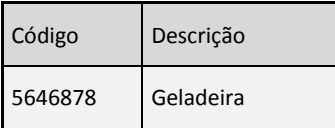

Nessa venda só há o produto **Geladeira.** Será pesquisado em qual das três Multi Negociações cadastradas, consta este produto.

Nesse caso só coincide com duas Multi Negociações: **001** que se enquadra somente para o produto **Geladeira** e **003** que se enquadra para todos os produtos.

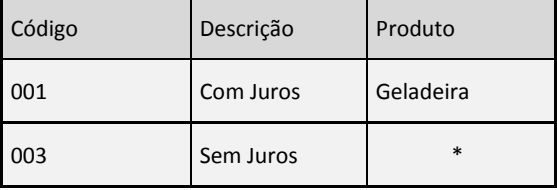

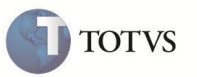

## 2. Venda

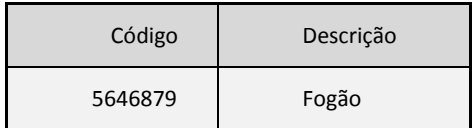

Nessa venda só há o produto **Fogão**, então será pesquisado em qual das três Multi Negociações cadastradas, tem o produto **Fogão** que, nesse caso, coincide com duas Multi Negociações, a **002** que se enquadra somente para o produto **Fogão** e **003** que se enquadra para todos os produtos.

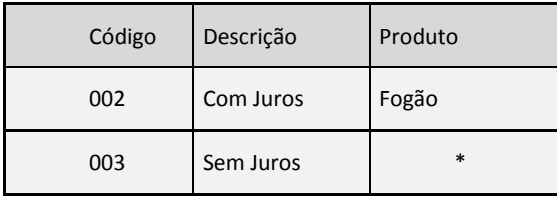

# 3. Venda

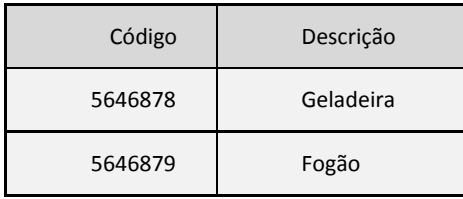

Nessa venda temos dois produtos **Fogão** e **Geladeira**. Então, é feita uma pesquisa nas três Multi Negociações cadastradas, para saber quais dessas três, tem os produtos **Fogão** e **Geladeira.** Nesse caso, as três Multi Negociações: **001** se enquadra somente para o produto **Geladeira**, **002** se enquadra somente para o produto **Fogão** e **003** que se enquadra para todos os produtos.

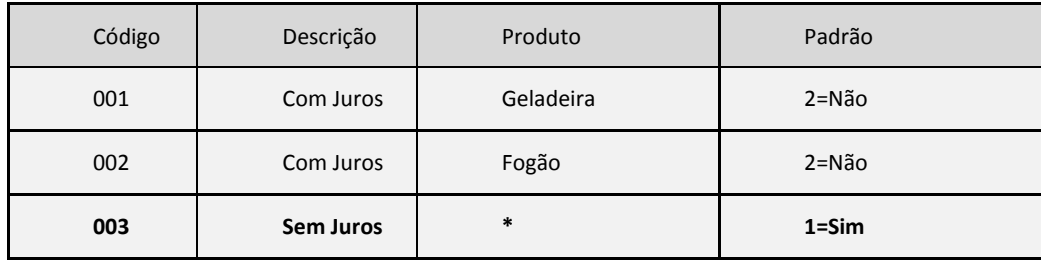

Nessa venda existem três Multi Negociações. Mas, sendo a Multi Negociação **001** só para o produto **Geladeira,** será omitida. A Multi Negociação **002**, também será omitida porque é especifica para o produto **Fogão**. Desta forma, apenas a Multi Negociação **003** se enquadra para todos os produtos (\*),isto é, **Fogão** e **Geladeira.**

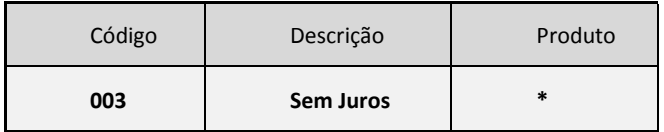

*Única Multi Negociação que tem os*  **003 Sem Juros \*** *dois produtos lançados na venda*.

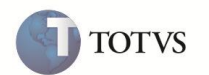

### **NCC - Nota de Crédito Cliente:**

Sempre que for exibida a tela de Multi Negociação, automaticamente é informado o valor da **NCC**, para que se considere o **Valor Restante da Venda**.

*Exemplo:* Valor da Venda: R\$ 50,00 **Valor da NCC: R\$ 10,00 ---------------------------------------** *Valor Negociado: R\$ 40,00*

#### **Desconto (Na Venda e Nos Itens):**

Sempre que for exibida a Tela de Multi Negociação, será automaticamente informado o Valor de Desconto, para que tudo seja feito em cima do "Valor Restante" da Venda.

#### *Exemplo:*

Valor da Venda: R\$ 70,00 **Valor do Desc.: R\$ 25,00** Valor da NCC: R\$ 10,00 ----------------------------------------------- *Valor Negociado: R\$ 35,00*

#### **Entrada:**

Na tela de Multi Negociação o usuário informa o Valor da Entrada (valor mínimo de acordo com valor da entrada) e, esse valor, será desconsiderado para simular juros de parcelas.

#### *Exemplo:*

Valor da Venda: R\$ 60,00 Valor do Desconto:R\$ 25,00 **Valor da Entrada: R\$ 10,00 -----------------------------------------**

*Valor Negociado: R\$ 25,00*

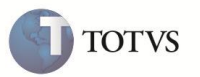

# **PROCEDIMENTO PARA IMPLEMENTAÇÃO**

# Importante

Antes de executar o compatibilizador **UPDLOJ87** é imprescindível:

Realizar o backup da base de dados do produto que será executado o compatibilizador (diretório "\PROTHEUS11\_DATA\DATA") e dos dicionários de dados "SXs" (diretório "\PROTHEUS11\_DATA\SYSTEM").

- a) Os diretórios acima mencionados correspondem à **instalação padrão** do Protheus, portanto, devem ser alterados conforme o produto instalado na empresa.
- b) Essa rotina deve ser executada em **modo exclusivo**, ou seja, nenhum usuário deve estar utilizando o sistema.
- c) Se os dicionários de dados possuírem índices personalizados (criados pelo usuário), antes de executar o compatibilizador, certifique-se de que estão identificados pelo *nickname*. Caso o compatibilizador necessite criar índices, irá adicioná-los a partir da ordem original instalada pelo Protheus, o que poderá sobrescrever índices personalizados, caso não estejam
- d) identificados pelo *nickname*.
- e) O compatibilizador deve ser executado com a **Integridade Referencial desativada\***.

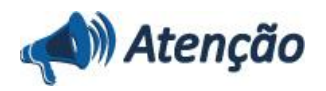

**O procedimento a seguir deve ser realizado por um profissional qualificado como Administrador de Banco de Dados (DBA) ou equivalente!** 

**A ativação indevida da Integridade Referencial pode alterar drasticamente o relacionamento entre tabelas no banco de dados. Portanto, antes de utilizá-la, observe atentamente os procedimentos a seguir:**

- i. No **Configurador (SIGACFG)**, veja **se a empresa utiliza** Integridade Referencial, selecionando a opção **Integridade/Verificação (APCFG60A)**.
- ii. Se **não há** Integridade Referencial **ativa**, são relacionadas em uma nova janela todas as empresas e filiais cadastradas para o sistema e nenhuma delas estará selecionada. Neste caso, **E SOMENTE NESTE, não é necessário** qualquer outro procedimento de **ativação ou desativação** de integridade, basta finalizar a verificação e aplicar normalmente o compatibilizador, conforme instruções.
- iii. **Se há** Integridade Referencial **ativa** em **todas as empresas e filiais**, é exibida uma mensagem na janela **Verificação de relacionamento entre tabelas**. Confirme a mensagem para que a verificação seja concluída, **ou**;
- iv. **Se há** Integridade Referencial **ativa** em **uma ou mais empresas**, que não na sua totalidade, são relacionadas em uma nova janela todas as empresas e filiais cadastradas para o sistema e, somente, a(s) que possui(em) integridade está(arão) selecionada(s). Anote qual(is) empresa(s) e/ou filial(is) possui(em) a integridade ativada e reserve esta anotação para posterior consulta na reativação (ou ainda, contate nosso Help Desk Framework para informações quanto a um arquivo que contém essa informação).
- v. Nestes casos descritos nos itens **"iii"** ou **"iv", E SOMENTE NESTES CASOS**, é necessário **desativar** tal integridade, selecionando a opção **Integridade/ Desativar (APCFG60D)**.
- vi. Quando desativada a Integridade Referencial, execute o compatibilizador, conforme instruções.
- vii. Aplicado o compatibilizador, a Integridade Referencial deve ser reativada, **SE E SOMENTE SE tiver sido desativada**, através da opção **Integridade/Ativar (APCFG60)**. Para isso, tenha em mãos as informações da(s) empresa(s) e/ou filial(is) que possuía(m) ativação da integridade, selecione-a(s) novamente e confirme a ativação.

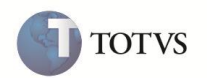

# **Contate o Help Desk Framework EM CASO DE DÚVIDAS!**

1. Em **ByYou Smart Client**, digite **U\_UPDLOJ87** no campo **Programa Inicial**.

# Importante

Para a correta atualização do dicionário de dados, certifique-se que a data do compatibilizador seja igual ou superior a **25/07/2011**.

- 2. Clique em **OK** para continuar.
- 3. Após a confirmação é exibida uma tela para a seleção da empresa em que o dicionário de dados será modificado *ou* é apresentada a janela para seleção do compatibilizador. Selecione o programa **UPDLOJ87()**.
- 4. Ao confirmar é exibida uma mensagem de advertência sobre o *backup* e a necessidade de sua execução em **modo exclusivo**.
- 5. Clique em **Processar** para iniciar o processamento. O primeiro passo da execução é a preparação dos arquivos. É apresentada uma mensagem explicativa na tela.
- 6. Em seguida, é exibida a janela **Atualização concluída** com o histórico (*log*) de todas as atualizações processadas. Nesse *log* de atualização são apresentados somente os campos atualizados pelo programa. O compatibilizador cria os campos que ainda não existem no dicionário de dados.
- 7. Clique em **Gravar** para salvar o histórico (*log*) apresentado.
- 8. Clique em **OK** para encerrar o processamento.

# **ATUALIZAÇÕES DO COMPATIBILIZADOR**

# **Dicionário de Dados**

1. Arquivo: MEK – Produtos Multi Negociação

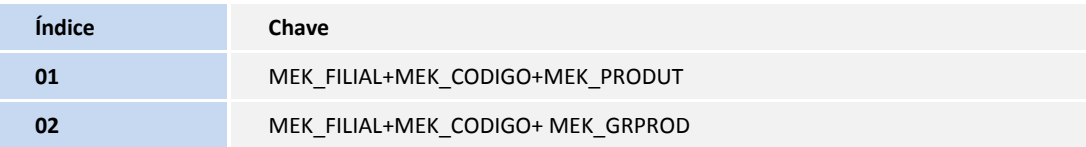

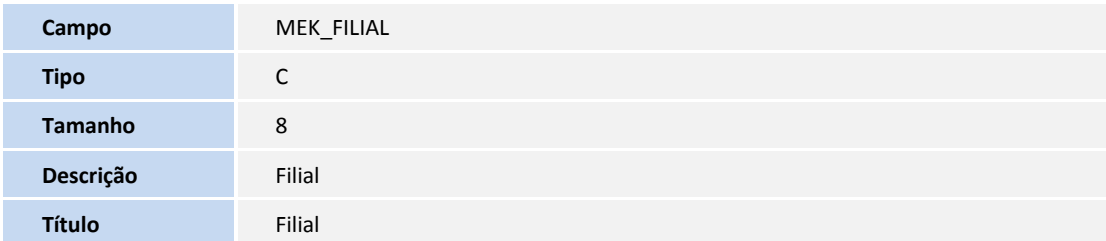

# **Boletim Técnico**

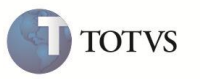

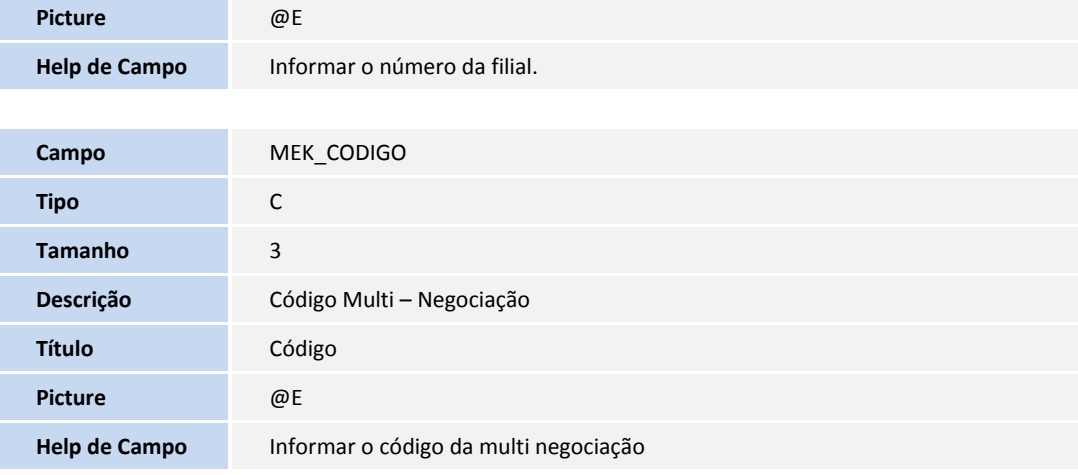

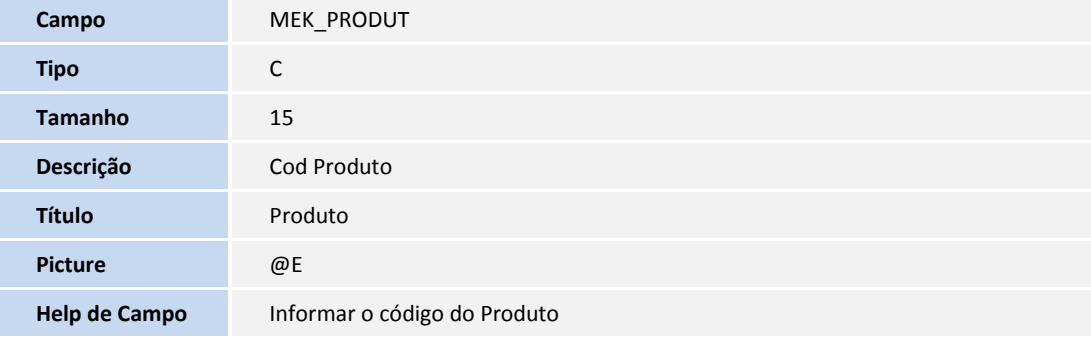

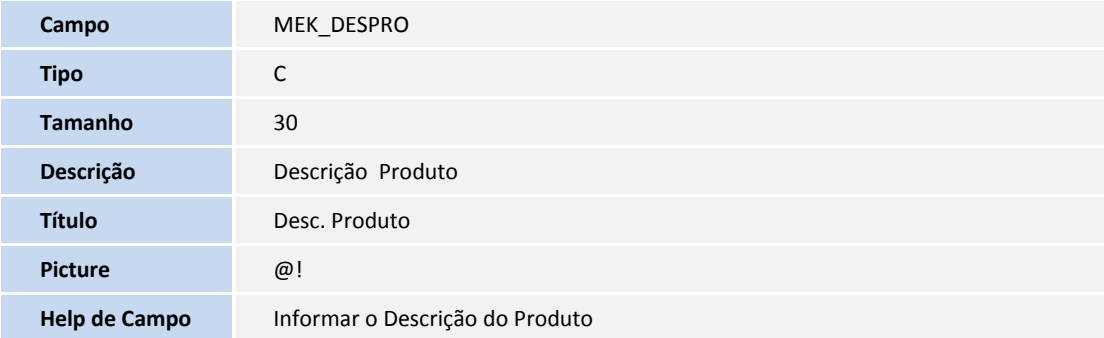

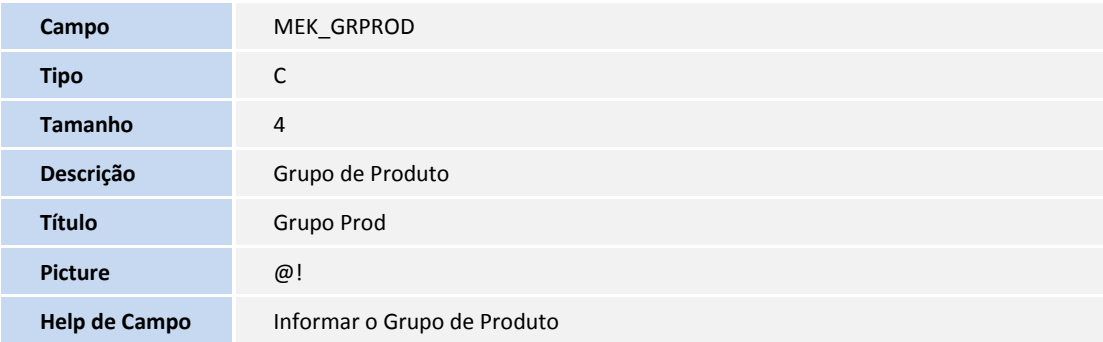

# **Boletim Técnico**

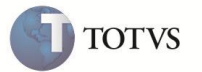

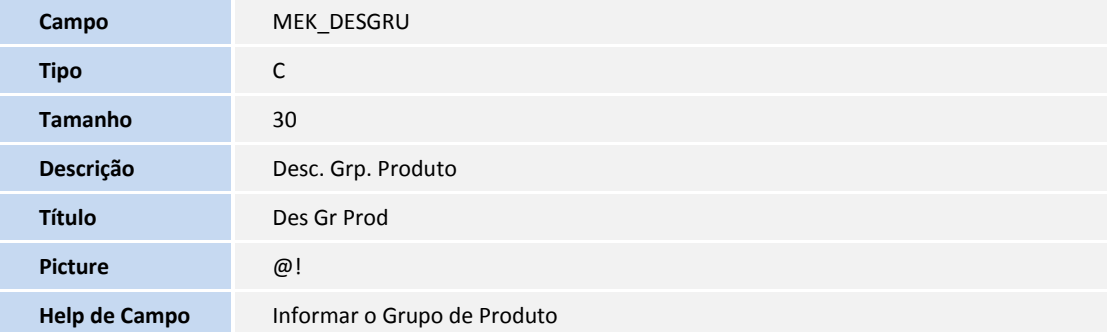

# **Procedimento para Utilização**

1. Ative os parâmetros no módulo **SIGACFG**:

**MV\_LJCNVDA**: Cenário de Vendas.

**MV\_LJMULTN**: Multi Negociação.

- 2. Para cadastrar uma Multi Negociação, no **SIGALOJA**, acesse **Cadastros / Cenário de Vendas / Multi Negociação (LOJA761).**
- 3. No cabeçalho informe um produto.
- 4. Para realizar uma venda usando a Multi Negociação, acesse **Atualizações / Atendimento / Venda Assistida (LOJA701).**
- 5. Informe um **produto** de multi negociação.
- 6. Na tela de **Pagamento**, clique na opção **Multi Negociação**.

# **INFORMAÇÕES TÉCNICAS**

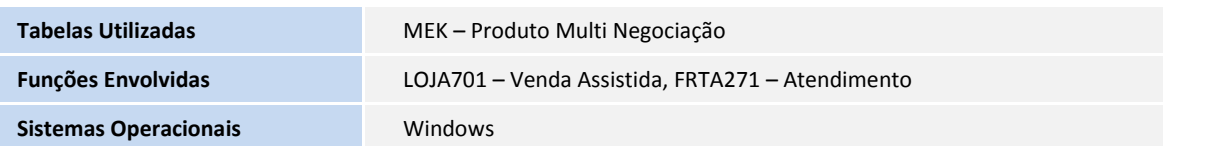